# GLPK のインストール方法

1.ファイルのダウンロード

下記のホームページから Windows 用の GLPK ファイル「glpk-4.9.exe」をダウンロード できる。(2006 年 3 月 9 日時点でバージョンは 4.9、2008 年 12 月 4 日に 4.34 に update)

GLPK for Windows

http://gnuwin32.sourceforge.net/packages/glpk.htm

Download の項目の「Complete package」の「Setup」をクリックし、ダウンロードする。

# Homepage

http://www.gnu.org/software/glpk/glpk.html

# Download

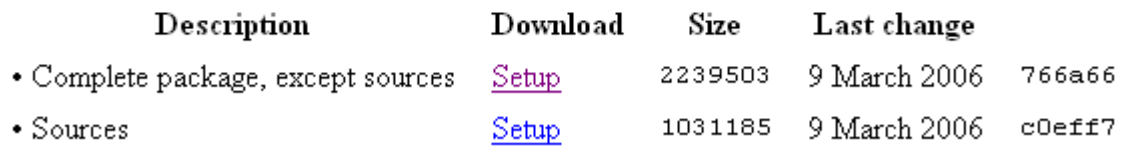

# 2.インストール

ダウンロードしたファイルをダブルクリックすると、下記の画面が表示され、インス トールがはじまる。

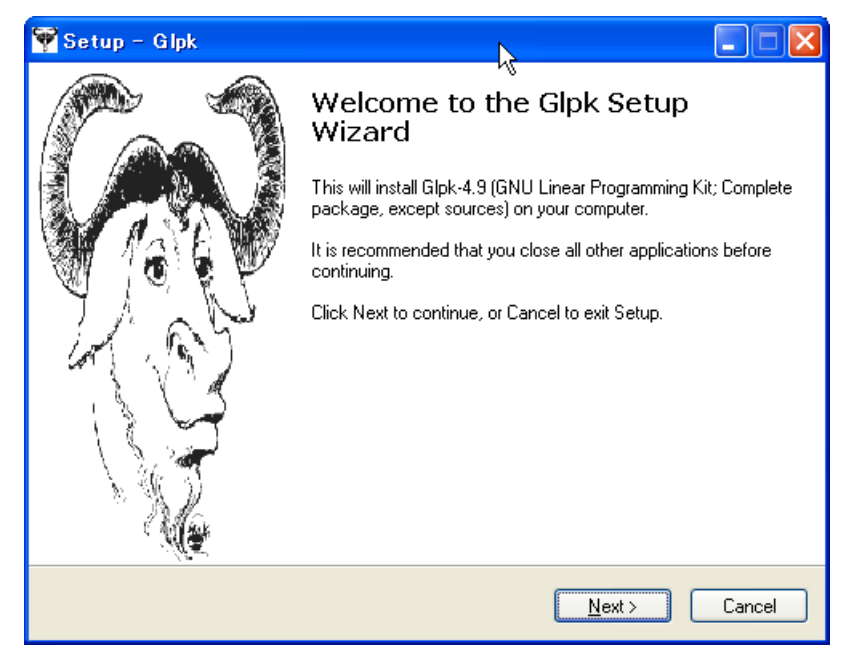

## 3.ファイルの確認

インストールが終わると標準では、「C:\Program Files\GnuWin32\bin」の中に、 「glpsol.exe」がある。このファイルが、GLPK の実行ファイルである。

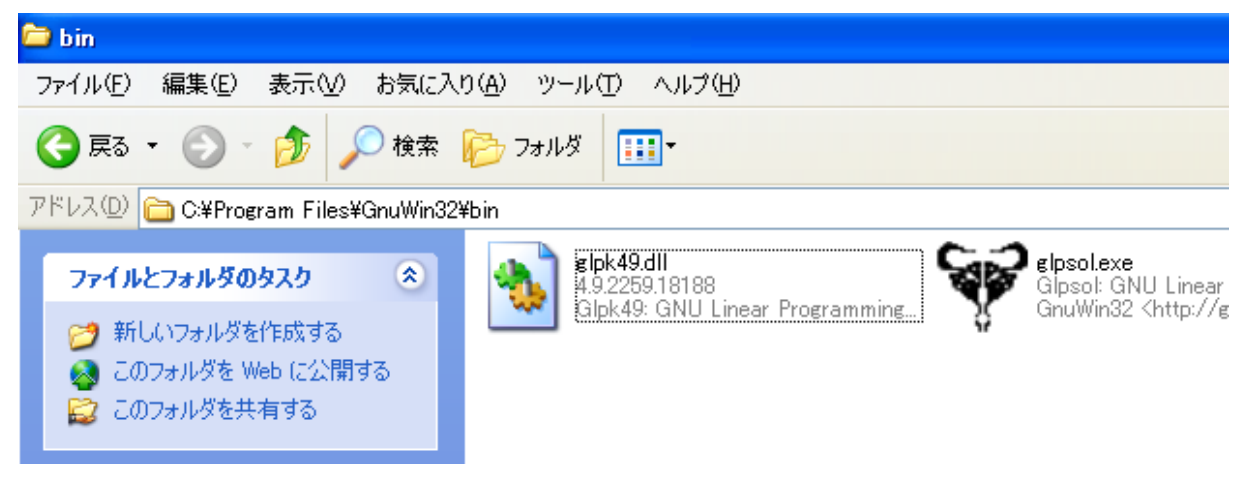

なお、スタートメニューからコマンドプロンプトを起動すると、標準では 「C:\Documents and Settings\ユーザー名」がカレント・フォルダとなり、「glpsol.exe」 が保存されているフォルダと異なる。このため「glpsol」とコマンドを入力してもコ マンドとして認識されていないと表示され、GLPK を実行できない。

そこで、どのフォルダからでも「glpsol」のコマンドを利用できるように、バッチフ ァイルの設定について説明する。

ここでは、作業用に「C:\glpk」フォルダを作成した場合を例として説明する。

4.バッチファイルの作成

作業フォルダ「C:\glpk」から「glpsol」のコマンドを実行できるように、パスの設定 を行う。具体的には、下記のパス設定を記述したバッチファイルを作成する。

set path=%path%; C:\Program Files\GnuWin32\bin

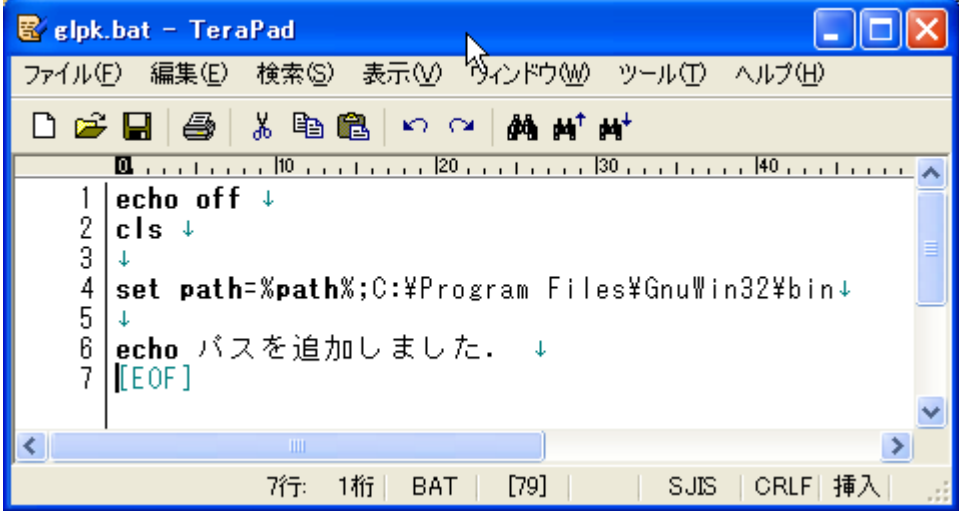

5.バッチファイルの実行

作成したバッチファイルは、作業フォルダ「C:\glpk」に入れておく。 コマンドプロンプトにおいて cd コマンドによって、作業フォルダに移動の後、バッチ ファイル名を入力し、バッチファイルを実行する。なお、拡張子「.bat」は省略可能 である。

6.パスの確認

「glpsol」のコマンドを入力して、下記の表示が出力されればパスの設定が成功して いる。

No input file specified; try glpsol --help

7.GLPK の実行

下記のコマンドを実行し、モデルの最適結果を得る。

glpsol -m モデルファイル名 -d データファイル名 -o 実行結果の出力ファイル名

# 【AMPL】

インストール方法は、次頁を参照する。 下記に AMPL で使用するコマンドを列挙する。

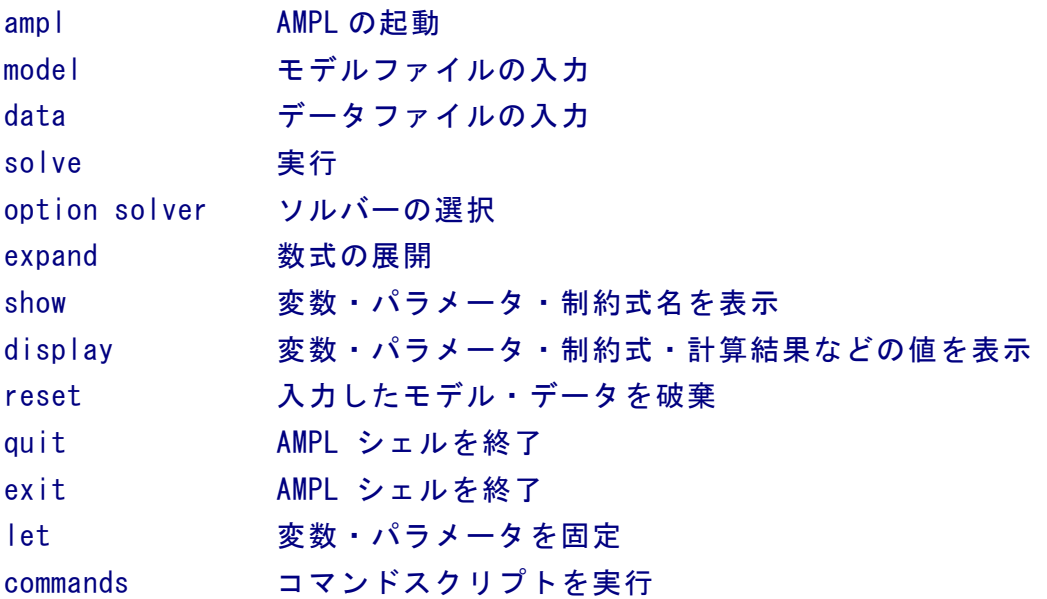

例えば、モデルファイル p1.mod を読み込む時には model p1.mod; と入力する。最後 のセミコロンを忘れないようにする。また、再度別のモデルを読み込む時は必ず reset; する。もしくは quit; でいったん終了する。 MIP を扱うには、option solver cplex; として、CPLEX というソルバーを読み込む。

# AMPL のインストール方法

「AMPL Student Edition」は、変数及び制約条件の上限数が 300 と設定されている。 しかし、GLPK よりもエラーメッセージが分かりやすいので、こちらでデバッグして、 GLPK で実行するのがよい。

1.ファイルのダウンロード 下記のホームページから AMPL ファイル「amplcml.zip」をダウンロードできる。

AMPL Downloads

http://www.ampl.com/DOWNLOADS/index.html

## 項目番号 2 番の中の「amplcml.zip」をクリックし、ダウンロードする。

 $\overline{\mathbf{2}}$ (for Windows users) Download the AMPL Student Edition zip archive file, amplomizip. Then follow the instructions below to unpack and run the AMPL program, the CPLEX 8.0 and MINOS 5.5 solvers, and the Kestrel client for free access to additional solvers over the Internet. Once AMPL is running, you can type commands just as they are shown in the AMPL book

#### 2.インストール

特に、インストール作業はなく、ダウンロードしたファイルを解凍すれば、使用可能 となる。なお、解凍されたフォルダは、「C:\Program Files」フォルダに移動しておく。 そして、作業フォルダからコマンドを使用できるように、バッチファイルを作成して、 パスを設定しておく。

### 3.バッチファイルの作成

作業フォルダ「C:\glpk」から「ampl」のコマンドを実行できるように、パスの設定を 行う。具体的には、下記のパス設定を記述したバッチファイルを作成する。

set path=%path%;C:\Program Files\GnuWin32\bin;C:\Program Files\amplcml

## 4.バッチファイルの実行

作成したバッチファイルは、作業フォルダ「C:\glpk」に入れておく。 コマンドプロンプトにおいて cd コマンドによって、作業フォルダに移動の後、バッチ ファイル名を入力し、バッチファイルを実行する。

#### 5.パスの確認

「ampl」のコマンドを入力して、「ampl:」表示が出力されればパスの設定が成功して いる。